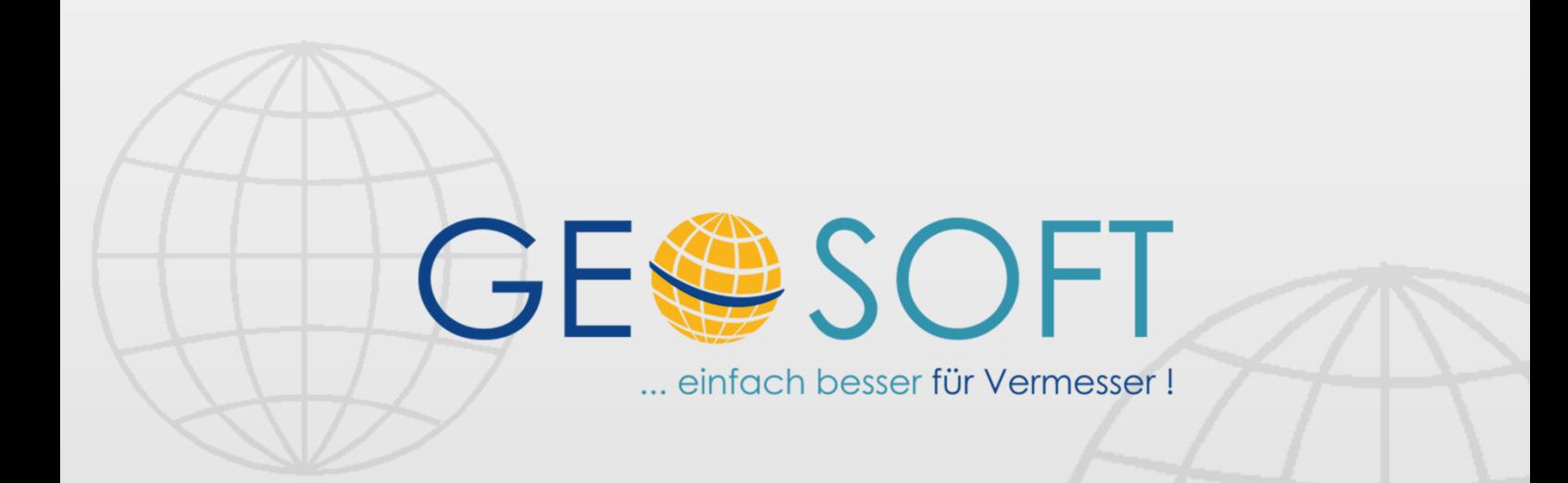

# digitale Büroverwaltung

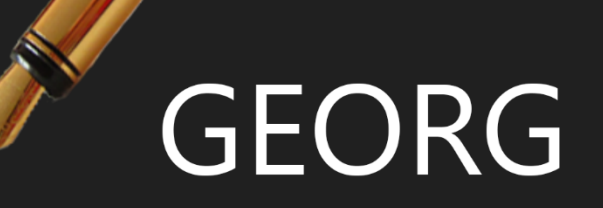

# **GEORG NAS-Viewer-Handbuch**

## **Impressum**

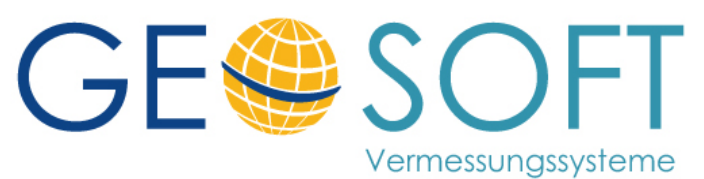

**Westwall 8 47608 Geldern**

**tel. 02831 – 89395 fax. 02831 – 94145**

**e-mail [info@geosoft.de](mailto:info@geosoft.de) internet [www.geosoft.de](http://www.geosoft.de/)** 

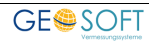

# Inhaltsverzeichnis

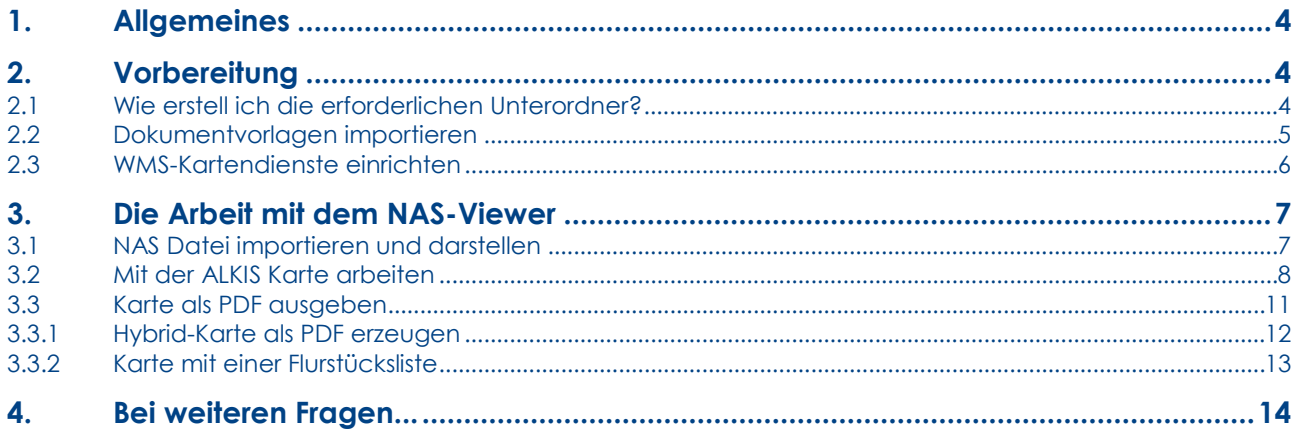

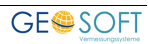

# <span id="page-3-0"></span>**1.Allgemeines**

Der **NAS-Viewer** ist ein unverzichtbares Werkzeug, um:

- NAS Dateien zu **öffnen** und zu **betrachten**
- **Eigentümer** und **Flurstückssachdaten** hieraus in einen **GEORG**-Auftrag zu übernehmen
- eine **amtliche Flurkarte auszudrucken**
- und eine **hybride Darstellung** auf der Grundlage z.B. einer **Luftbildkarte** zu erstellen

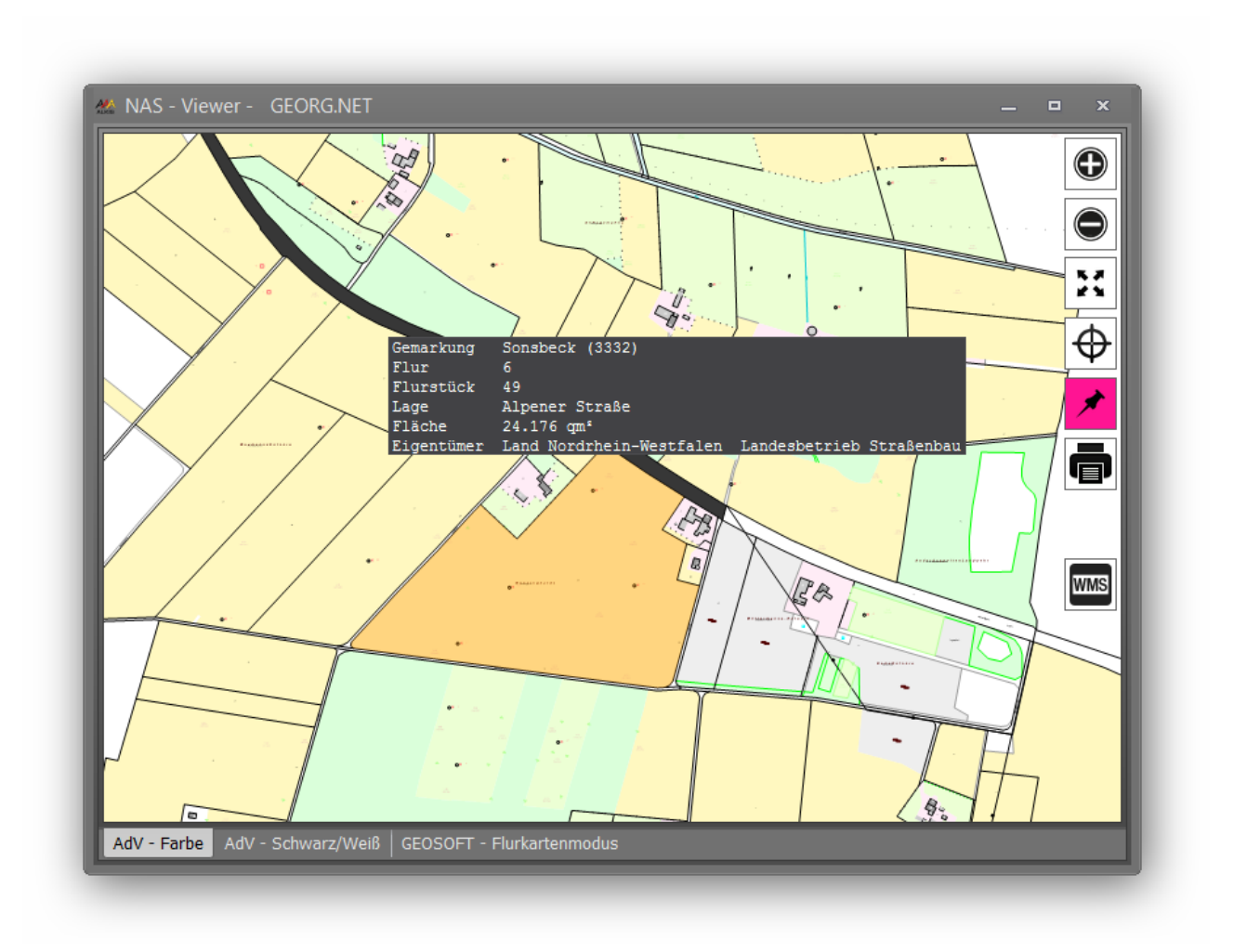

# <span id="page-3-1"></span>**2.Vorbereitung**

## <span id="page-3-2"></span>**2.1 Wie erstell ich die erforderlichen Unterordner?**

Damit Sie mit dem **GEORG NAS-Viewer** arbeiten können, müssen Sie im DokEx zwei Ordner erstellen. Ein Ordner für '**Katasterunterlagen**' und einen weiteren Ordner für die '**NAS**' Daten. Diese beiden Ordner sind zwingend erforderlich für die Verwendung des NAS-Viewer´s.

Die Konfiguration dieser Ordner erfolgt über die , **UV.TXT'** Datei. Gehen Sie also ins Verzeichnis */GEORG/Daten/Parameter/.* Ergänzen Sie die UV.TXT Datei um folgende

#### Einträge:

#1:Katasterunterlagen #2:Katasterunterlagen\NAS

Falls diese Datei noch nicht vorhanden ist, so legen Sie sie bitte an.. Weiterführende Informationen zu dieser UV.TXT Datei, entnehmen Sie dem GEORG Anwendungshandbuch, Kapitel 4.3 Dokument-Explorer Unterordner.

### <span id="page-4-0"></span>**2.2 Dokumentvorlagen importieren**

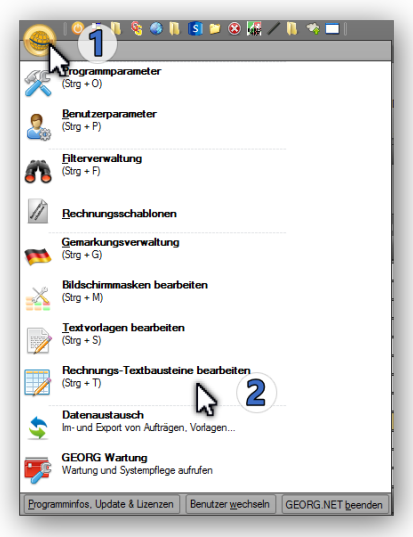

Mit dem **GEORG NAS-Viewer** können Sie auch **amtliche Flurkarten** erstellen und **ausdrucken**. Dazu benötigen Sie die hierfür von uns zur Verfügung

gestellten Druckvorlagen.

Diese Druckvorlagen können Sie über das Internet importieren.

Wechseln Sie über die

- *1. Weltkugel*
- **2.** *Datenaustausch*
- **3. Textvorlagen,**

um die von uns vorbereiteten Vorlagen importieren zu können.

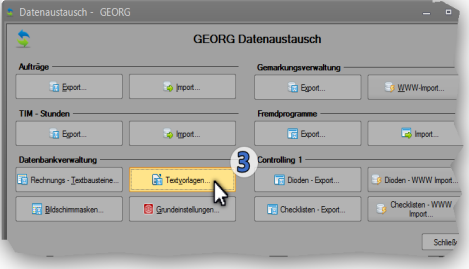

In diesem Fenster gehen Sie nun wie folgt vor:

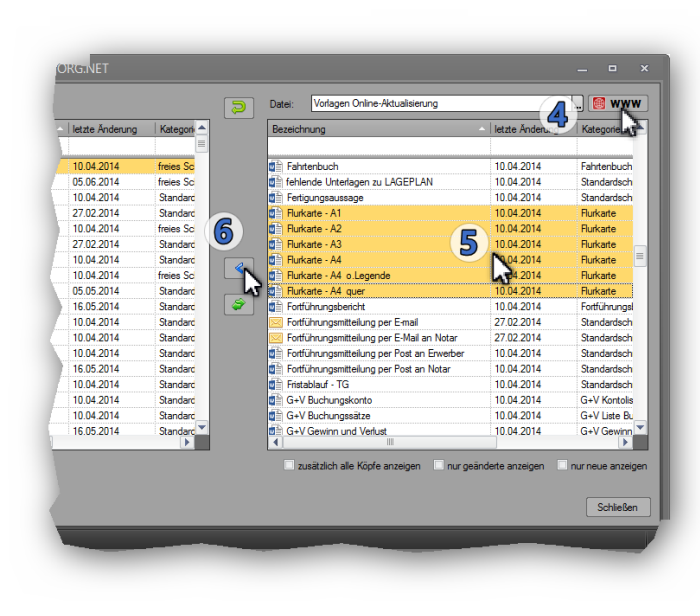

#### **4.) WWW anklicken**

**5.)** alle angebotenen Vorlagen werden nun aufgelistet. Suchen Sie bitte in diesen Vorlagen nach den Dokumenten **'Flurkarte\*'** 

**6.)** markieren diese Vorlagen alle und importieren sie die Vorlagen alle mit der Schaltfläche **'<'** in Ihre Vorlagensammlung

# <span id="page-5-0"></span>**2.3 WMS-Kartendienste einrichten**

Um die zur Verfügung stehenden **WMS-Dienste bzw. Karten** in **GEORG** nutzen zu können, müssen Sie die "*GEORGNET.ini*" um folgende Einträge erweitern:

Ihre GEORG.NET INI Datei befindet sich im folgenden Verzeichnis am **GEORG** Server: "GEORG/DATEN/INI/GEORGNET.ini"

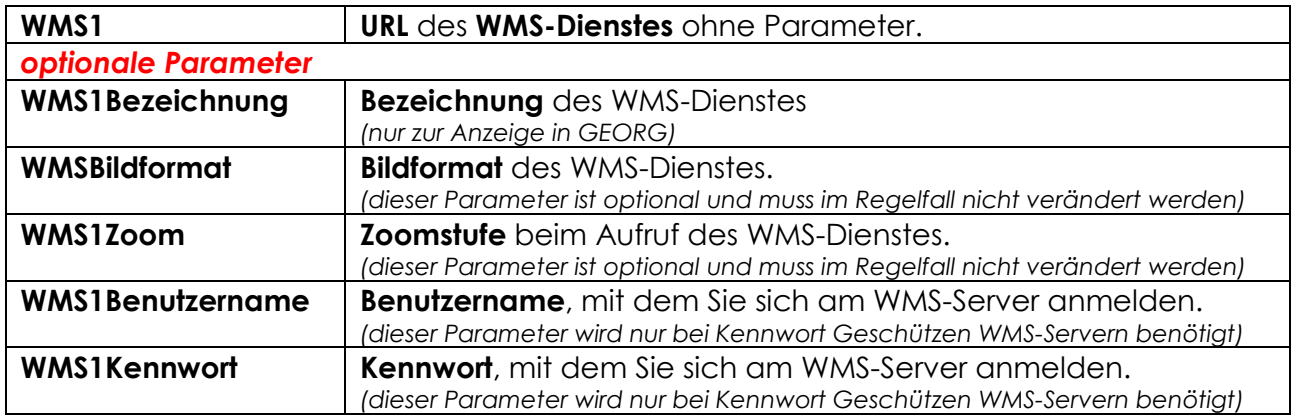

Sie können max. 5 verschiedene Dienste einrichten, die mit den Bezeichnungen **WMS1** – **WMS5** beginnen müssen.

#### **Beispiel der GEORGNET.ini:**

```
[GEORG]
WMS1 = http://www.wms.nrw.de/geobasis/wms_nw_dop40
WMS1Bezeichnung = Luftbild
WMS1Bildformat = image/png
WMS1Zoom = 200WMS1Benutzername = User
WMS1Kennwort = Passwort
```
#### *(\* optional)*

Wenn Sie nun **bis zu fünf WMS Dienste** eingerichtet haben, so werden diese auf eigenen Karten angezeigt und sind hierüber anwählbar.

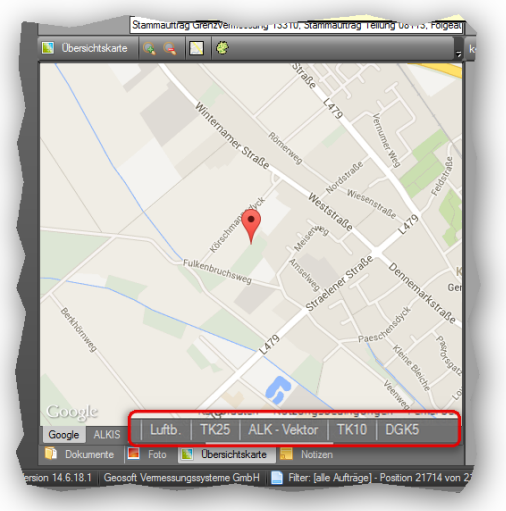

# <span id="page-6-0"></span>**3.Die Arbeit mit dem NAS-Viewer**

## <span id="page-6-1"></span>**3.1 NAS Datei importieren und darstellen**

Um mit dem **NAS-Viewer** arbeiten zu können, müssen Sie in **GEORG** zuvor eine **NAS-Datei importiert** haben.

Um NAS-Dateien zu importieren, ziehen Sie diese (**Download** oder **von Amt erhalten** als ZIP oder XML Datei) per **Drag&Drop** einfach auf die Auftrags Flurstücks Seite. Nähere Informationen für den ALKIS Import entnehmen Sie bitte dem GEORG Anwendungshandbuch Seite 16, Kapitel 3.1.5.1 Import von ALB / ALKIS Daten.

- 1.) Es erscheint das Fenster 1 und die NAS Daten werden importiert
- 2.) Es erscheint Fenster 2 und Sie können auswählen, welche Flurstücke Sie dem Auftrag zuweisen wollen. Bereits eingegebenen Flurstücke werden automatisch markiert

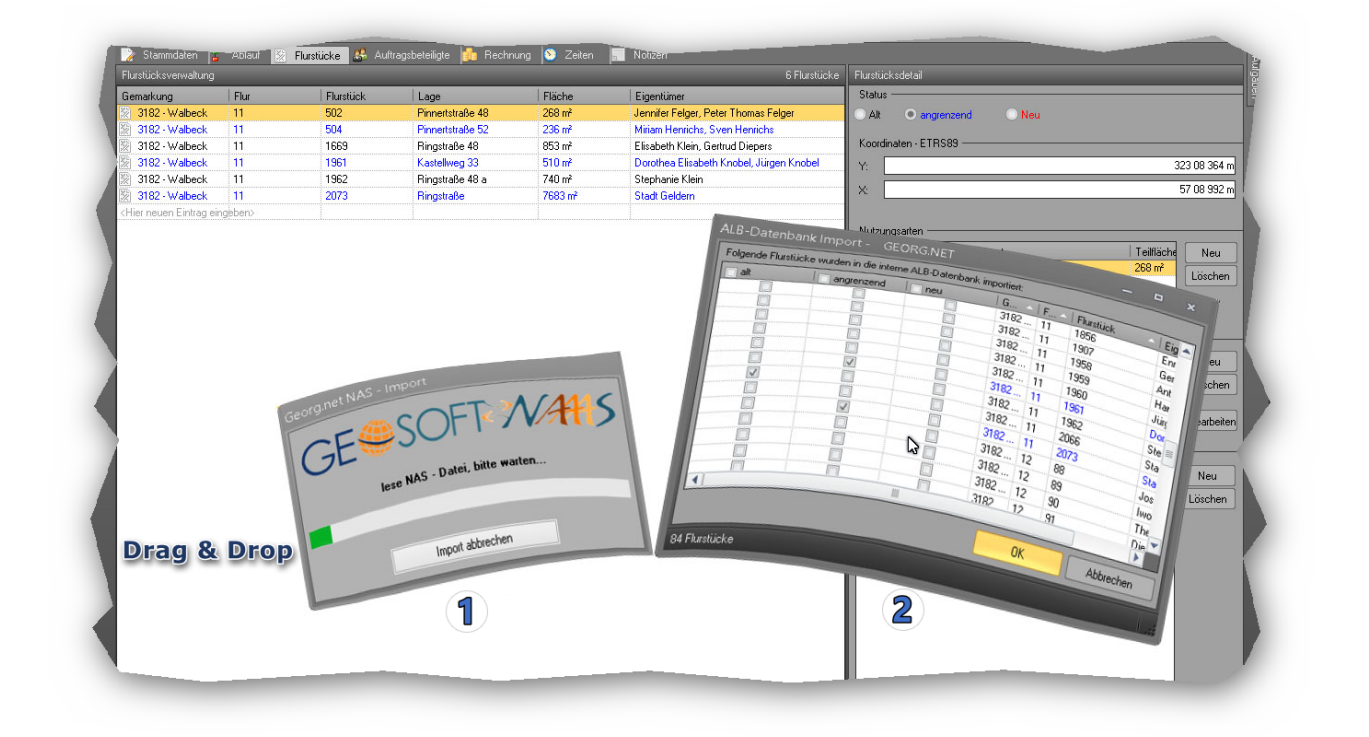

Nach dem erfolgreichen Import der NAS-Daten, wird die gerade per **Drag&Drop**  importierte Datei in komprimiertem und gezipptem Format in Ihren **NAS-Ordner**

#### *Katasterunterlagen\NAS* kopiert.

Die in diesem Beispiel verwendete NAS-Datei war im Original ca. 2,5mb groß und

**DokEx II**<sup>n</sup> Organisieren **EX** E-Mails **XX** senden **P** Dokumente (Katasterunterlagen\NAS) Datum  $|T_{VP}|$ Größe 14171618 AX Bestandsdatenauszug.7z 14.05.2014 7z Archive 70 KB Ŋ

wird im GEORG DokEx, auf 45kb komprimiert, gespeichert.

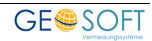

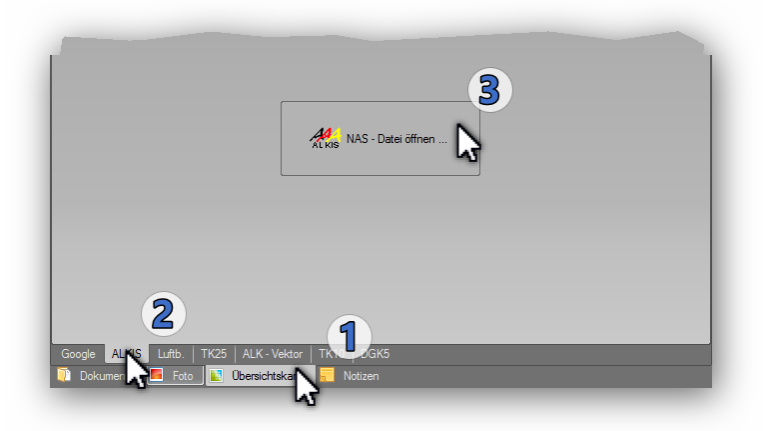

Nach diesem Vorgang, wechseln Sie zur GEORG Stammdatenseite. Gehen Sie wie folgt vor:

- 1.) Übersichtskarte anwählen
- 2.) ALKIS anwählen
- 3.) NAS-Datei öffnen…'

Nun sollte sich nach einer gewissen Extraktionszeit die NAS Datei öffen und die Grafik darstellen.

## <span id="page-7-0"></span>**3.2 Mit der ALKIS Karte arbeiten**

Die ALKIS-Karte können Sie nun *verschieben*, *vergrößern*, *Darstellung ändern* und als PDF ausgeben. Die einzelnen Schaltflächen sehen Sie links der Grafik und darunter. Ihre Funktionen sollen im Folgenden beschrieben werden.

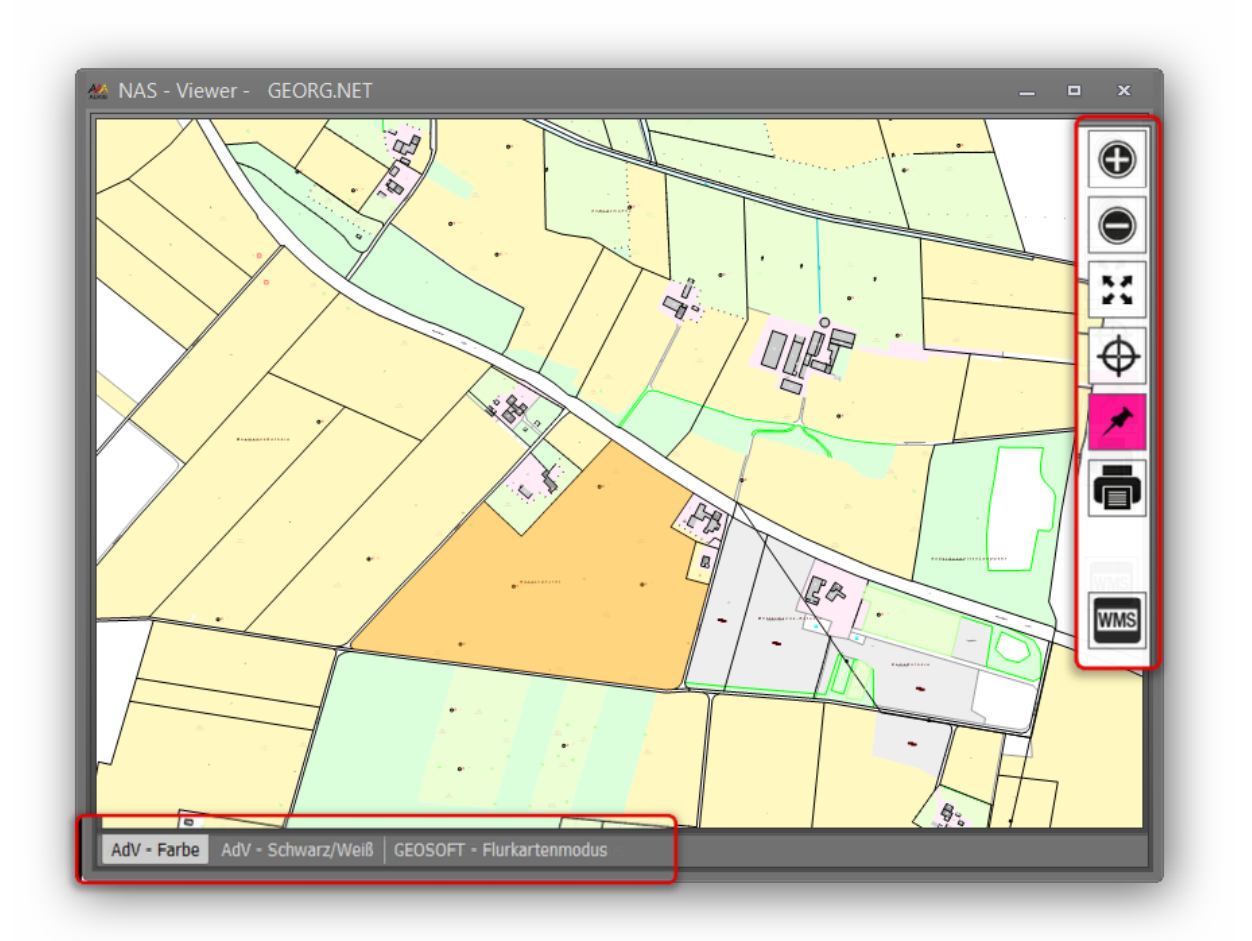

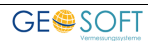

#### Auswahl der möglichen Kartendarstellungen:

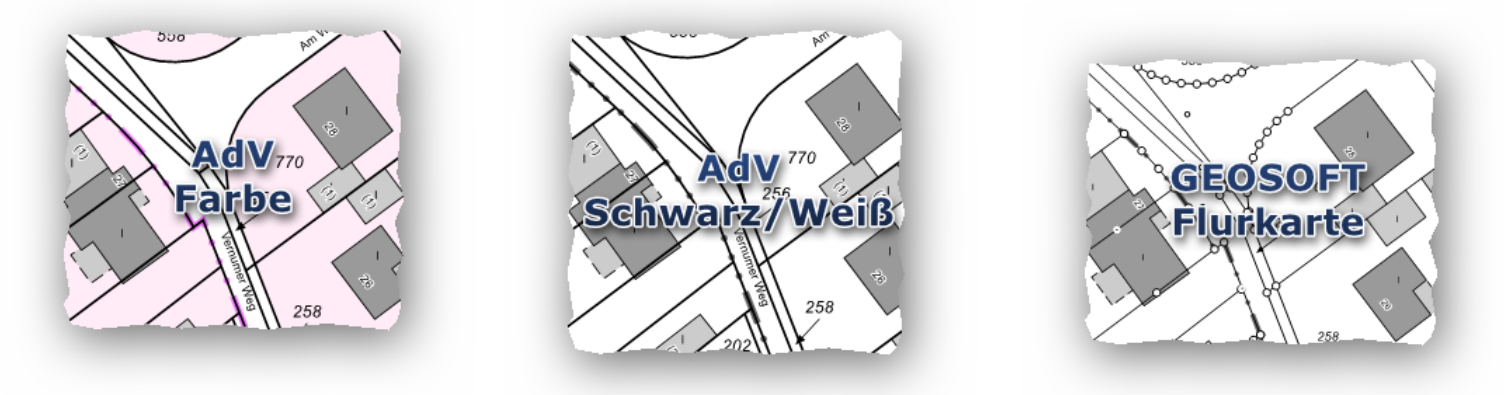

Auf der oberen Rechten Seite finden Sie die Karten Steuerungssymbole.

Die Funktionen, sind wie folgt von oben nach unten:

- **+** Zoom In, Karte verkleinern
- **-** Zoom Out, Karte vergrößern
- Ganze Karte zeigen und **optimiert darstellen**
- Aktuellen GEORG Auftrag über Auftragskoordinaten suchen und die Karte entsprechend **zentrieren**
- **Auftragsflurstücke farbig** hervorheben
- NAS Karte **drucken**
- **einmessungspflichtige Gebäude** darstellen (nur im GEOSOFT Flurkartenmodus und nur, falls in den NAS Daten geführt)
- **WMS** Hier können Sie die in **GEORG** hinterlegten WMS Dienste

auswählen und als Kartenhintergrund verwenden.

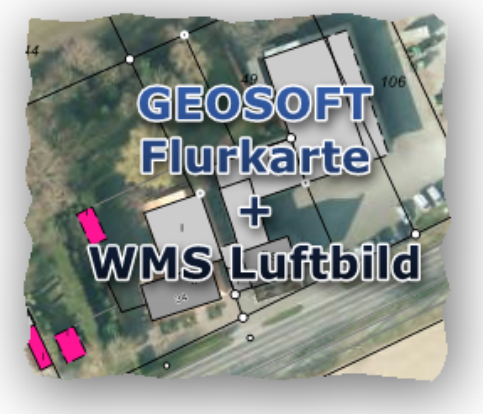

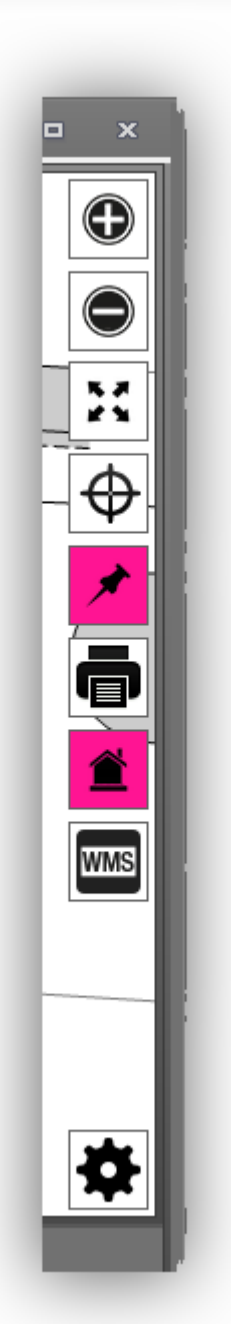

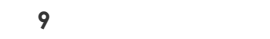

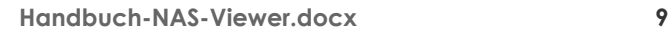

• **Anzeige Optionen** – Konfigurieren Sie hier die angezeigten Flurstücks-Informationen. **Standard**

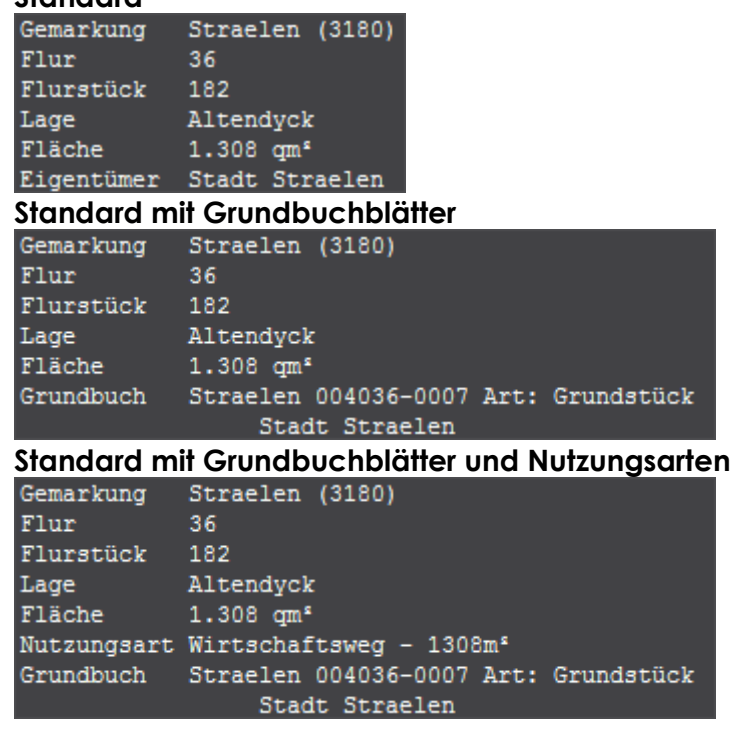

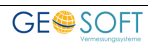

# <span id="page-10-0"></span>**3.3 Karte als PDF ausgeben**

Mit dem **GEORG NAS-Viewer** können Sie Kartenausschnitte erstellen und diese als PDF im Ordner "*Katasterunterlagen*" ablegen.

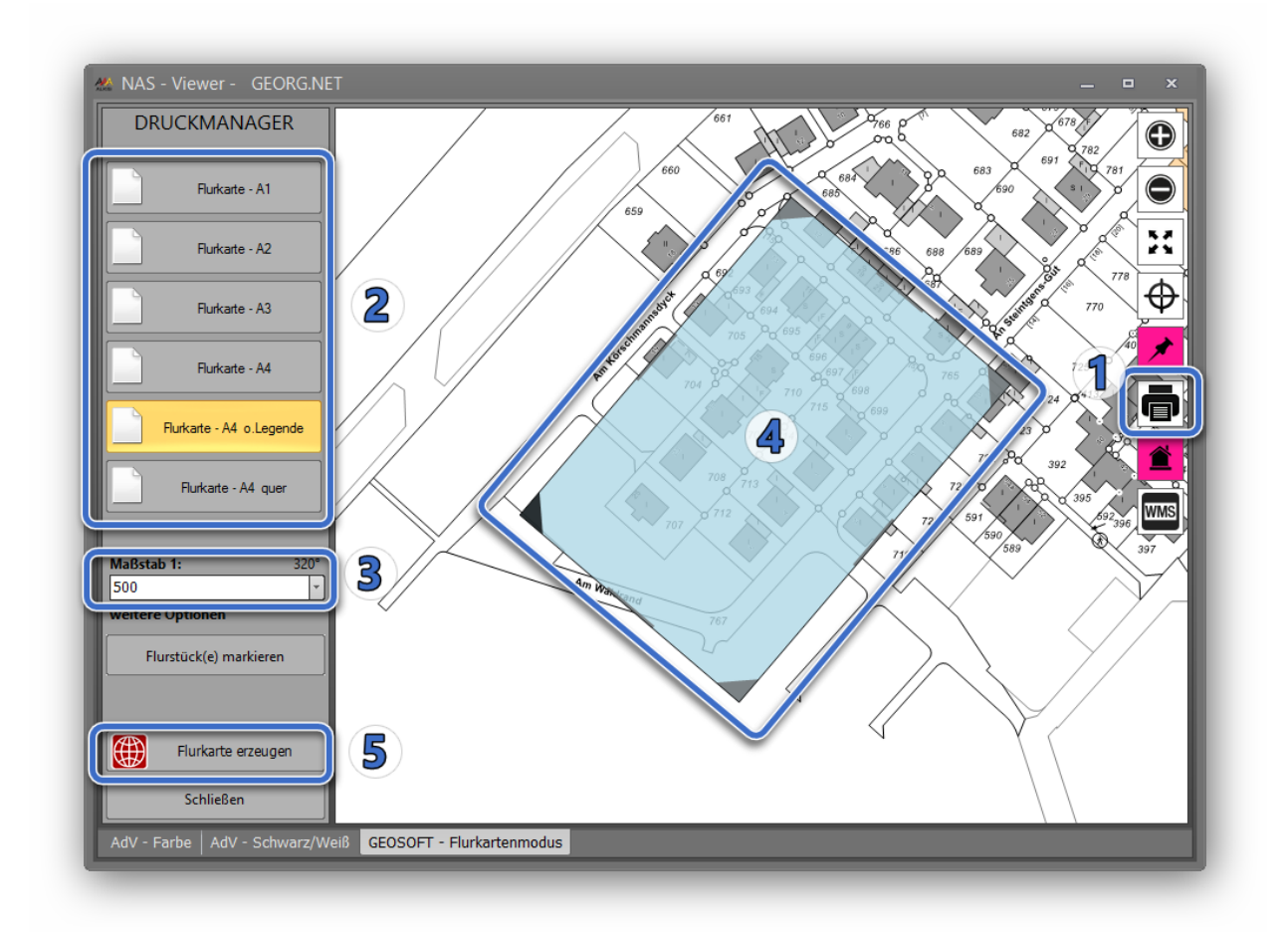

- 1. Schaltfläche, Drucker<sup>'</sup> auswählen
- 2. Vorlage im gewünschten Format auswählen[1](#page-10-1). Zum Beispiel **Flurkarte – A4**
- 3. Gewünschter Maßstab einstellen
- 4. Karte platzieren.
	- a. Die über den Maßstab vorgegebene Kartenfläche können Sie nun frei auf der Karte verschieben (linke Maustaste), drehen (über die 4 Ecken) und schließlich fixieren (linke MT loslassen).
	- b. Den gewählten **Kartenausschnitt** können Sie immer wieder **verschieben**, indem Sie das blaue Rechteck mit gedrückter linker Maustaste erneut verschieben.
	- c. Wenn Sie, wie oben dargestellt, den **Ausschnitt drehen** möchten, fahren Sie mit der Maus in eine der vier Ecken des blauen Rechtecks und drehen, mit der gedrückten linken Maustaste das Rechteck. Ein Doppel-Klick auf die dunklere Ecke, unten links, dreht das Rechteck wieder auf 0° zurück.
- 5. Flurkarte erzeugen
	- a. Mit dieser Schaltfläche erzeugen Sie eine PDF Datei der Karte im Ordner "*Katasterunterlagen*".

**Handbuch-NAS-Viewer.docx 11**

<span id="page-10-1"></span> <sup>1</sup> Hier werden die zuvor unter Kapitel 2.2 importieren Vorlagen aufgelistet.

## <span id="page-11-0"></span>**3.3.1 Hybrid-Karte als PDF erzeugen**

Möchten Sie eine Flurkarte in Kombination mit einem WMS-Dienst (z.B. Luftbildkarte) anfertigen, dann drücken Sie zusätzlich den WMS-Button und positionieren die hellblaue Maske entsprechend.

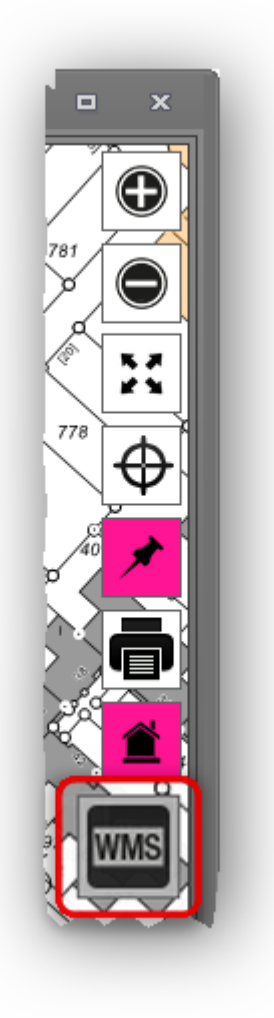

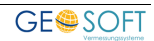

## <span id="page-12-0"></span>**3.3.2 Karte mit einer Flurstücksliste**

Neben der rein grafischen Ausgabe des gewählten blauen Ausschnitts, können Sie zusätzlich eine Flurstücksliste in diese Grafik drucken lassen. Damit Sie diese Funktion nutzen können, benötigen Sie die Vorlage Flurkarte – A4 + Flurstücksliste. Diese Vorlage können Sie, wie unter Punkt 2.2 beschrieben importieren.

Sobald Sie einen Ausdruck mit dieser Vorlage durchführen, werden Sie von **GEORG** gefragt, welche Flurstücke in die Flurstücksliste übernommen werden sollen. Zur Auswahl stehen alle Auftragsflurstücke (alt, neu, angrenzend), sowie die ggf. beim Druck manuell selektierten Flurstücke.

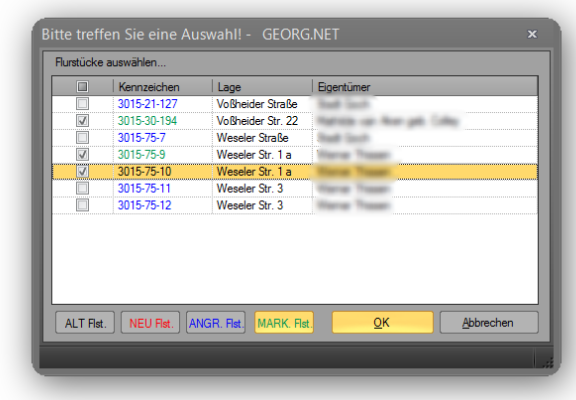

Standardmäßig sind immer alle markierten Flurstücke vorgeschlagen. Die vorgeschlagen Flurstücke lassen sich manuell ändern. Entweder durch manuelles setzen der einzelnen Häkchen oder durch Drücken der Buttons ALT. Flst, NEU.Flst, ANGR.Flst und/oder MARK.Flst.

Durch betätigen der Buttons, werden die Furstücke, additiv selektiert. Ein erneutes drücken, de-selektiert diese Flurstücke.

Beispiel Ausdruck einer Flurkarte mit Flurstücksliste.

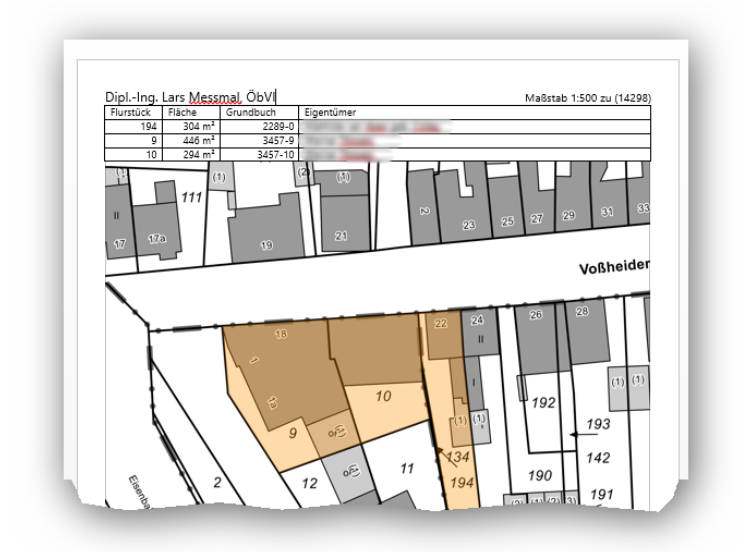

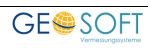

# <span id="page-13-0"></span>**4.Bei weiteren Fragen...**

... können Sie sich gerne zu den gewohnten Hotlinezeiten direkt bei uns melden.

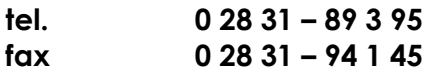

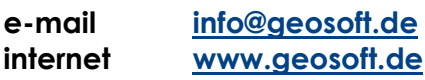

Unsere Hotline Zeiten sind...

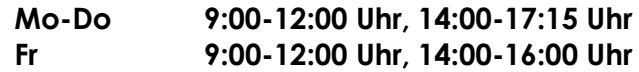

Letzte Änderung: 14.06.2016<br>Dateiname: Handbuch Handbuch-NAS-Viewer.docx

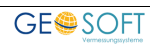